## Clever Single Sign-On

Very exciting news! We are now able to use Clever to sign into ALL of our subscriptions! Here are the directions to log in. You can do this from any computer at school or at home, but each time you use a different computer, you will need to go through these steps again. If you use the same computer, you only need to do it once!

Step 1: Launch the Chrome browser from the dock.

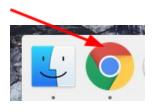

- (It will ask if you want to use Chrome-say yes.)
- Step 2: Sign into Clever by typing in: <u>http://www.clever.com/in/hhh</u> or access through the library page.
- Step 3: Do not save your password when asked!
- Step 4: You will see a new icon that says:

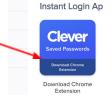

Click on it to add.

- Step 5: Click on "Add to Chrome", Add extension
- Step 6: Click on "X" to close window.
- Step 7: Click on red X to close "Chrome Web store" tab
- Step 8: Click on blue "C" to refresh screen

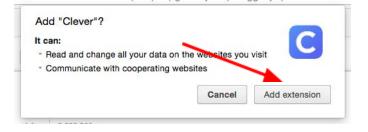

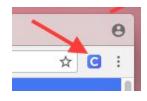

You now are able to open any application without signing in. Be sure to sign out of Clever when you are done.